# **Makros aufrufen**

## **Übungsbeispiel – Aufrufmöglichkeiten**

Neben dem Arbeiten mit Tastenkombinationen und dem nur bei selten verwendeten Makros praxisrelevanten Aufruf über das Dialogfenster MAKRO lernen Sie in diesem Kapitel weitere Möglichkeiten kennen, wie Sie Ihre Makros aufrufen können.

#### **Lernziele:**

- Makros über die Schnellzugriffsleiste aufrufen
- Makros über das Menüband aufrufen
- Makros mit Schaltflächen aufrufen
- Makros über Zeichenobjekte aufrufen

#### **Ergebnis:**

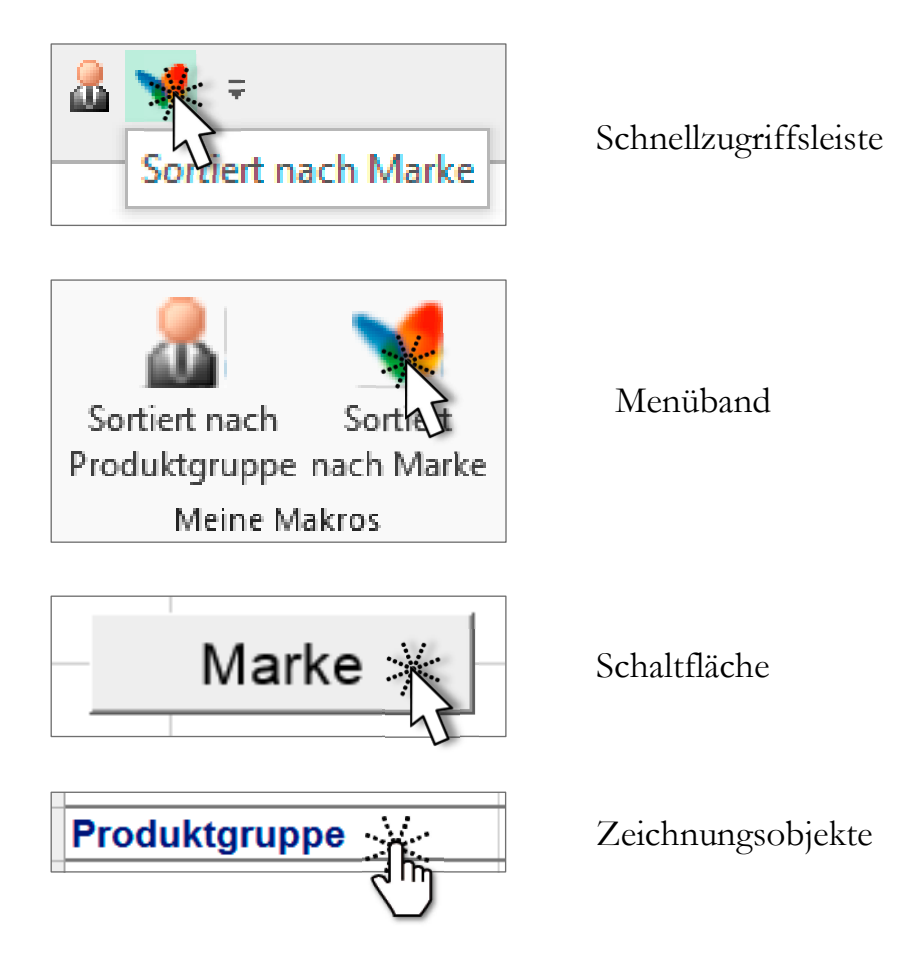

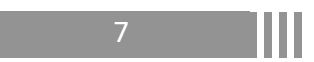

#### **Schritt für Schritt:**

#### **Einrichten eines Symbols in der Schnellzugriffsleiste**

Klicken Sie auf den Listenpfeil <sup>=</sup> am Ende der Schnellzugriffsleiste und wählen Sie den Befehl WEITERE BEFEHLE… . **Schritt 1**

Führen Sie im Dialogfenster EXCEL-OPTIONEN folgende Schritte aus:

- 1. Lassen Sie sich alle Makros anzeigen.
- 2. Sorgen Sie dafür, dass die Symbole **nur in dieser Mappe** (und nicht *Für alle Dokumente (Standard)*) zur Verfügung stehen.
- 3. Fügen Sie die beiden Makros mit Hinzufügen >> hinzu.
- 4. Ändern Sie mit  $\overline{\mathsf{A}}$ ndern... nach Belieben das Symbol und den Namen.

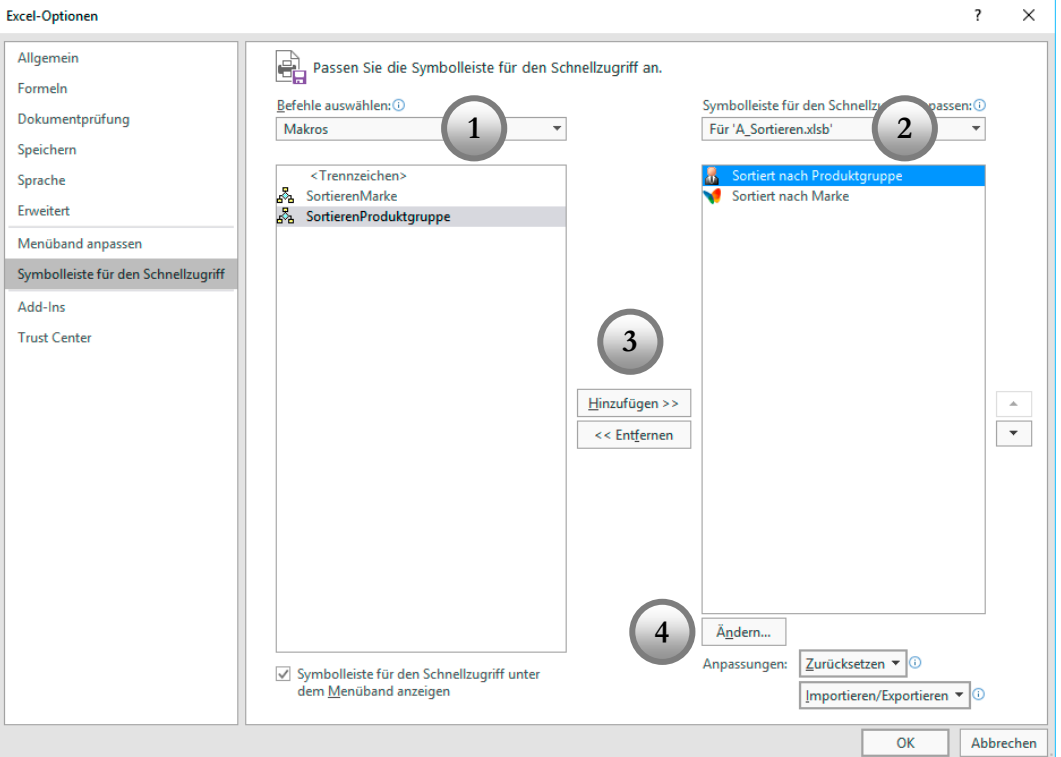

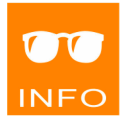

Leider ist seit Excel 2007 eine individuelle grafische Gestaltung der Symbole (zumindest mit Bordmitteln) nicht mehr möglich.

Der vergebene Name wird als Quickinfo angezeigt:

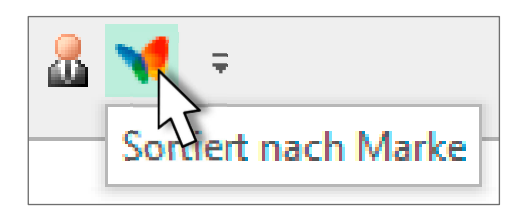

8

### **Einrichten von Symbolen im Menüband**

Seit Excel 2010 ist auch das Menüband konfigurierbar. Klicken Sie im Kontextmenü des Menübands auf MENÜBAND ANPASSEN. **Schritt 2**

Führen Sie im Dialogfenster EXCEL-OPTIONEN folgende Schritte aus:

- 1. Lassen Sie sich alle Makros anzeigen.
- 2. Erstellen Sie mit Neue Registerkarte eine neue Registerkarte (samt Gruppe) oder mit Neue Gruppe eine neue Gruppe in einem bestehenden Register.
- 3. Fügen Sie die beiden Makros mit Hinzufügen >> hinzu.
- 4. Ändern Sie mit Umbenennen... nach Belieben das Symbol und den Namen.

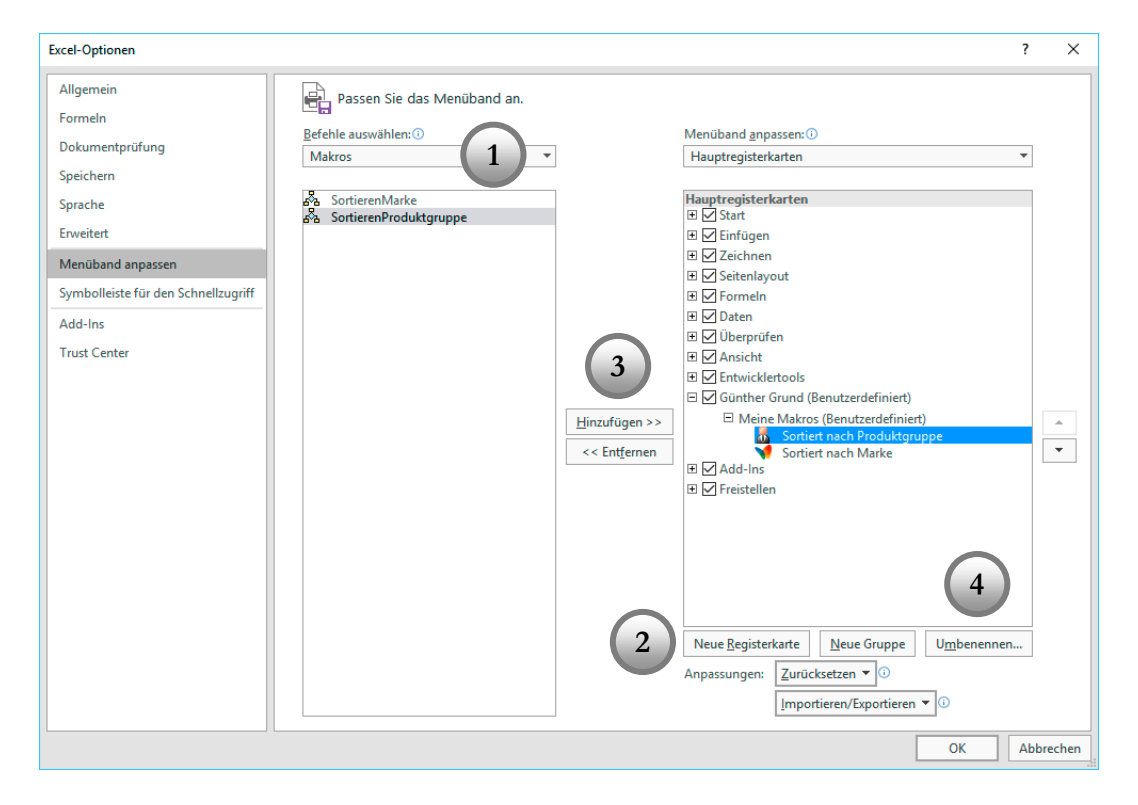

Die eingerichteten Symbole sind unabhängig von der geöffneten Mappe immer sichtbar. Im Vergleich zur Schnellzugriffsleiste ist es im Menüband (mit Bordmitteln) leider nicht möglich, Symbole einer Mappe zuzuordnen.

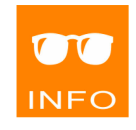

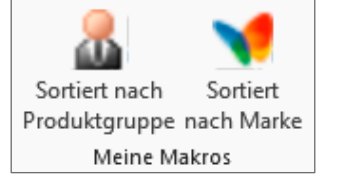

Im Gegensatz zu den bisher gezeigten Aufrufmöglichkeiten sind Schaltflächen oder Zeichnungselemente immer nur dann zugänglich, wenn Sie sich auf dem entsprechenden Blatt befinden.

#### **Einrichten von Schaltflächen**

#### Führen Sie folgende Schritte aus: **Schritt 3**

- 1. Klicken Sie auf den Befehl ENTWICKLERTOOLS|STEUERELEMENTE| EINFÜGEN|FORMULARSTEUERELEMENTE|SCHALTFLÄCHE.
- 2. Klicken Sie in den Bereich der Zelle D3. (Excel erstellt eine Schaltfläche in der Standardgröße und öffnet das Dialogfenster MAKRO ZUWEISEN.)
- 3. Weisen Sie das Makro *SortierenMarke* zu.
- 4. Beschriften Sie die Schaltfläche mit Marke.

#### **Aufrufen von Makros über Zeichenobjekte**

- Erzeugen Sie mit dieser Technik "lebende" Spaltenüberschriften. **Schritt 4**
	- 1. Klicken Sie auf den Befehl EINFÜGEN|ILLUSTRATIONEN|FORMEN| RECHTECK.
	- 2. Zeichnen Sie bei gedrückter **Alt**-Taste ein Rechteck über die Zelle, in der *Produktgruppe* steht (Zelle A5). Das Rechteck wird durch das Drücken der [Alt]-Taste exakt gleich groß wie die Zelle.
	- 3. Wählen Sie aus dem Kontextmenü des Rechtecks zwei Befehle:
		- MAKRO ZUWEISEN:

Wählen Sie das Makro *SortierenProduktgruppe*.

● FORM FORMATIEREN:

10

 FÜLLUNG: *Transparenz* auf 100% LINIENFARBE: *Keine Linie*

Richten Sie in B5 ein weiteres derartiges Rechteck ein. **Schritt 5**

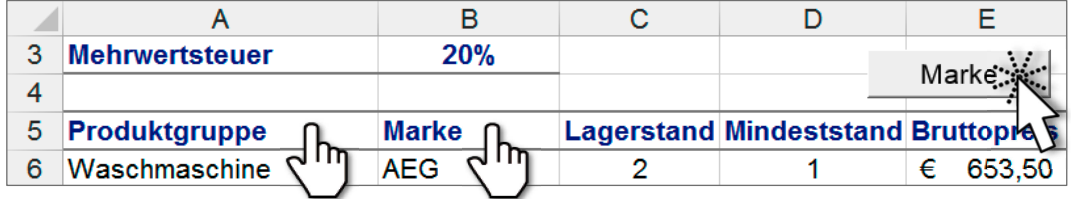

## **Zusammenfassung**

Um Makros aufzurufen, können Sie Symbole in der **Schnellzugriffsleiste** oder im **Menüband** einrichten. Im Blatt selbst können Sie **Schaltflächen** oder **Zeichnungsobjekte** einem Makro zuweisen.

#### **Erstellen von Symbolen in der Schnellzugriffsleiste oder im Menüband:**

- EXCEL-OPTIONEN: SYMBOLLEISTEN FÜR DEN SCHNELLZUGRIFF oder MENÜBAND ANPASSEN
- Liste der Makros anzeigen lassen
- Bei der Schnellzugriffsleiste für *alle Dokumente* oder *für diese Mappe* festlegen. Im Menüband ev. ein neues Register bzw. eine neue Gruppe erstellen und benennen.
- Makros an gewünschter Position hinzufügen
- Symbol und Texte anpassen

#### **Erstellen von Schaltflächen:**

- Befehl ENTWICKLERTOOLS|STEUERELEMENTE|EINFÜGEN|FORMULARSTEUER-ELEMENTE|SCHALTFLÄCHE
- Schaltfläche erstellen ([Alt] zum Anheften ans Tabellengitternetz)
- Makro zuweisen
- Schaltfläche beschriften

#### **Erstellen von Zeichenobjekten:**

- Befehl EINFÜGEN | ILLUSTRATIONEN | FORMEN | RECHTECK
- Rechteck zeichnen ([Alt] zum Anheften ans Tabellengitternetz)
- Makro zuweisen
- Form formatieren (z.B.: unsichtbar machen)

Das Einrichten von mappenspezifischen Schaltflächen und sonstigen Elementen im Menüband ist durch Eingriffe in die XML-Datenstruktur der Excelmappe möglich. Dazu stellt Microsoft den kostenlosen CustomUI-Editor zur Verfügung, welcher in diesem Skriptum allerdings nicht behandelt wird. Bei Bedarf finden Sie im Internet nähere Informationen.

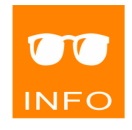